# **UVAFinance**

## Approve Workday Transactions - CC Manager **Quick Reference Guide**

### Approve Workday Transactions – Cost Center Manager Overview

This Quick Reference Guide (QRG) is designed to walk a **Cost Center (CC) Manager** through the approval process in Workday. By the end of this QRG, you will know how to review and approve transactions specific to a Cost Center Manager. *To learn more details about My Tasks (Workday Inbox), refer to the [Workday](https://amedeloitte.sharepoint.com/sites/UVaFST-DeloitteInternal/Shared%20Documents/General/Training/QRGs/Workday%20R2%20Release%20Updated%20QRGs/UVAFST_QRG_ApproveWorkdayTransactions_UpdateR2Releasedocx.docx)  [Navigation QRG.](https://amedeloitte.sharepoint.com/sites/UVaFST-DeloitteInternal/Shared%20Documents/General/Training/QRGs/Workday%20R2%20Release%20Updated%20QRGs/UVAFST_QRG_ApproveWorkdayTransactions_UpdateR2Releasedocx.docx)*

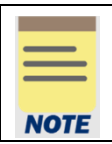

Remember to approve transactions in a timely fashion. To view all tasks that you need to review or approve, you can run the report "Processes Awaiting My Action." The report shows what tasks you need to act on and how many days it has been since initiation.

### Table of Contents

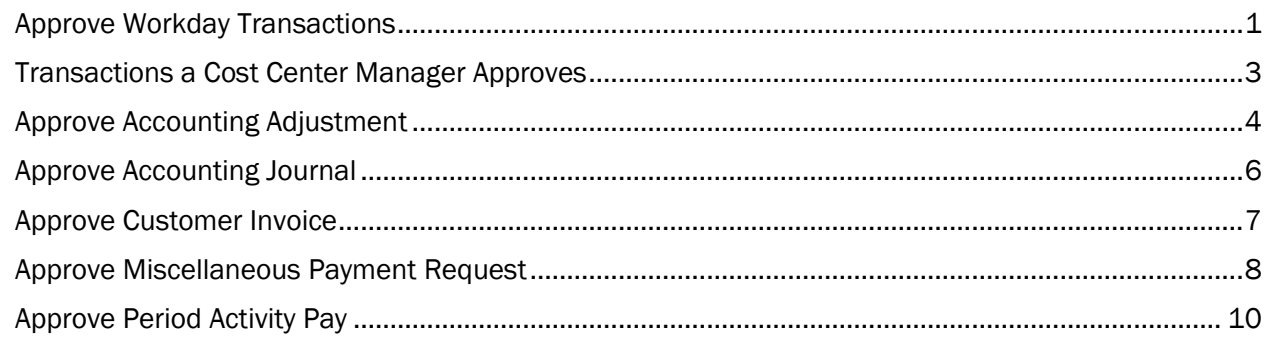

### <span id="page-0-0"></span>Approve Workday Transactions

On the Workday Home screen:

1. Click the Inbox icon.

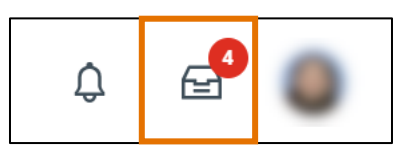

2. Click on the applicable inbox task available under the All Items tab.

# **UVAFinance**

## Approve Workday Transactions - CC Manager **Quick Reference Guide**

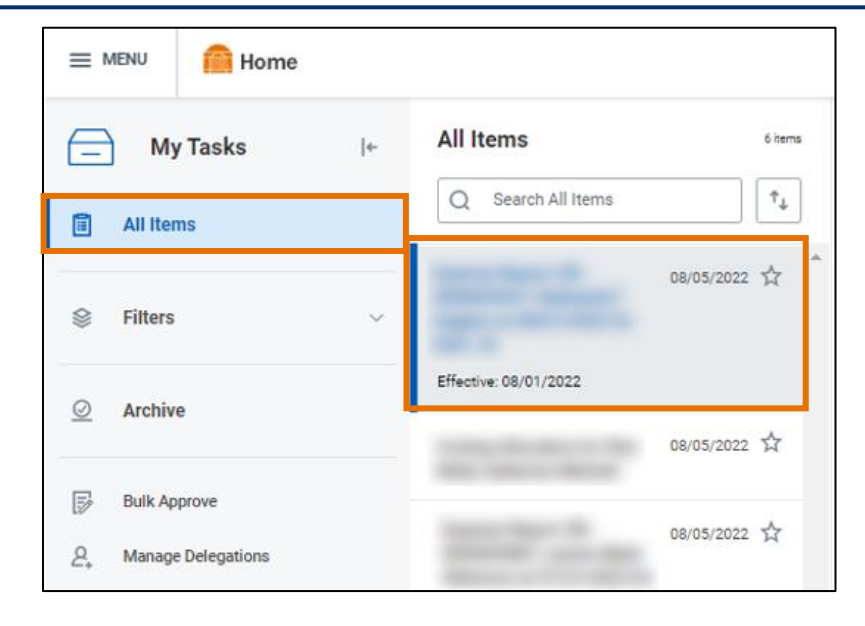

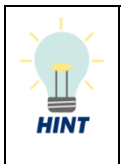

Did you know? If you are looking for a specific inbox task, you can type the task or the name of the employee in the inbox search and press enter. For example, search 'Expense' to view expense reports you need to review or approve. You can apply this in your All Items and Archive tabs.

3. Scroll down to review all the details related to the task.

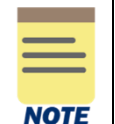

Be sure to pay attention to the following details if included in the task: employees listed, the dates, the worktags provided on each line, the total amount, and any attachments.

- 4. If needed, enter comments in the comment box. We recommend providing a comment when you are sending back or denying the task.
- 5. Take appropriate action for the inbox task. Depending on your role, you may see the following options displayed differently:
	- Click Approve or Submit if the details provided are accurate. This option sends the task to the next approver or if no approvers exist, completes the process.
	- Click Send Back if the details provided are incorrect and the initiator of the task is required to make changes. Enter a reason in the pop-up box. This option sends the task back to the initiator of task.
	- Click Add Approvers if you need to forward the transaction to anyone outside of the approval chain. See the Add Approvers section for further details. Not all tasks will have this option.
	- Click Deny to reject the task and enter a reason in the pop-up box. Then click Submit. The initiator will receive a notification in the Inbox that their request was denied.

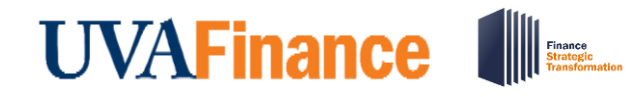

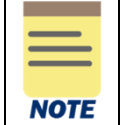

Be sure to review the task carefully before selecting Deny as this completely cancels the task and will no longer be able to be edited or viewed.

• Click Save for Later to save any edits you have applied to the transaction and keep the task in your inbox to review later.

- Click Cancel to close out the task without saving any edits you have applied to the transaction and keep the task in your inbox to review later.
- Click the More icon (...) to view additional actions that are not displayed. Not all tasks will have this option.

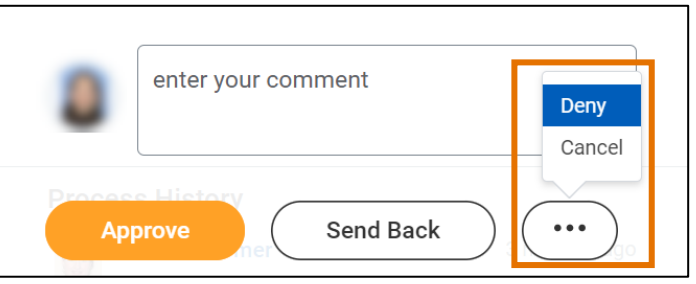

## <span id="page-2-0"></span>Transactions a Cost Center Manager Approves

Below are the tasks that a Cost Center Manager can approve in Workday:

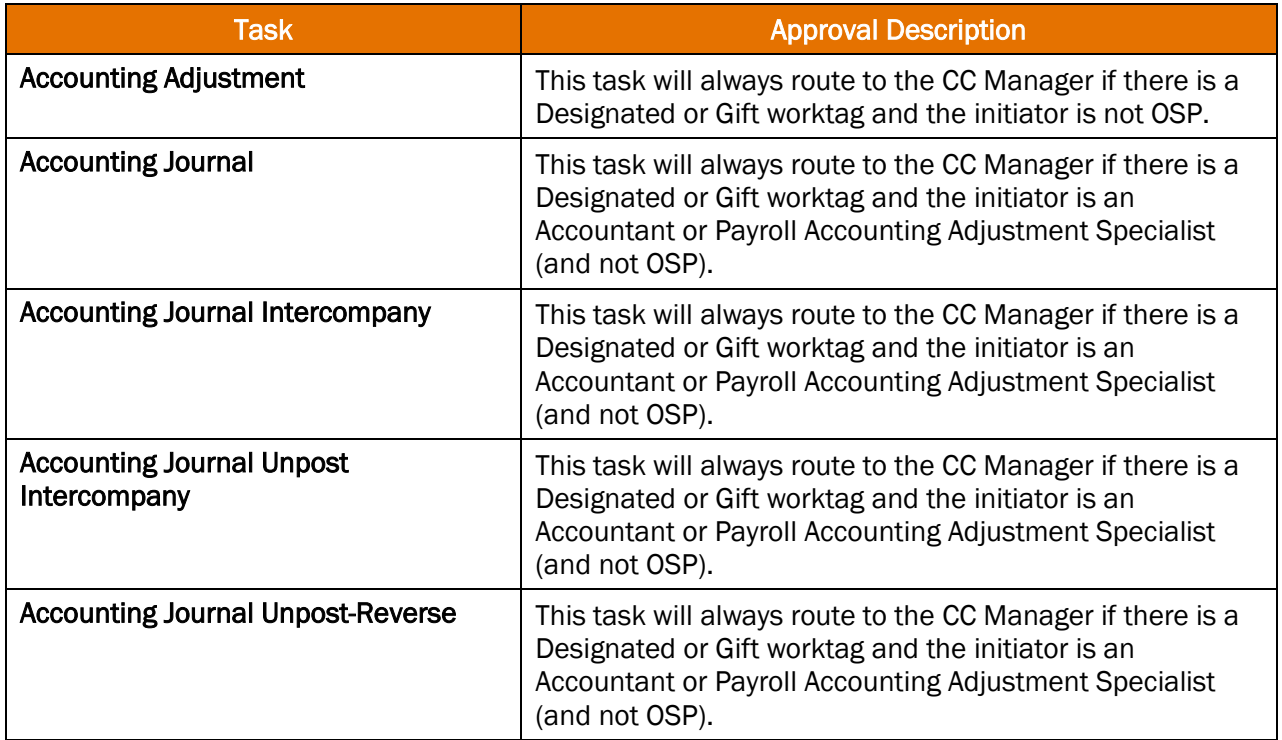

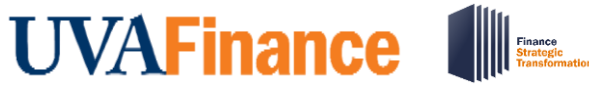

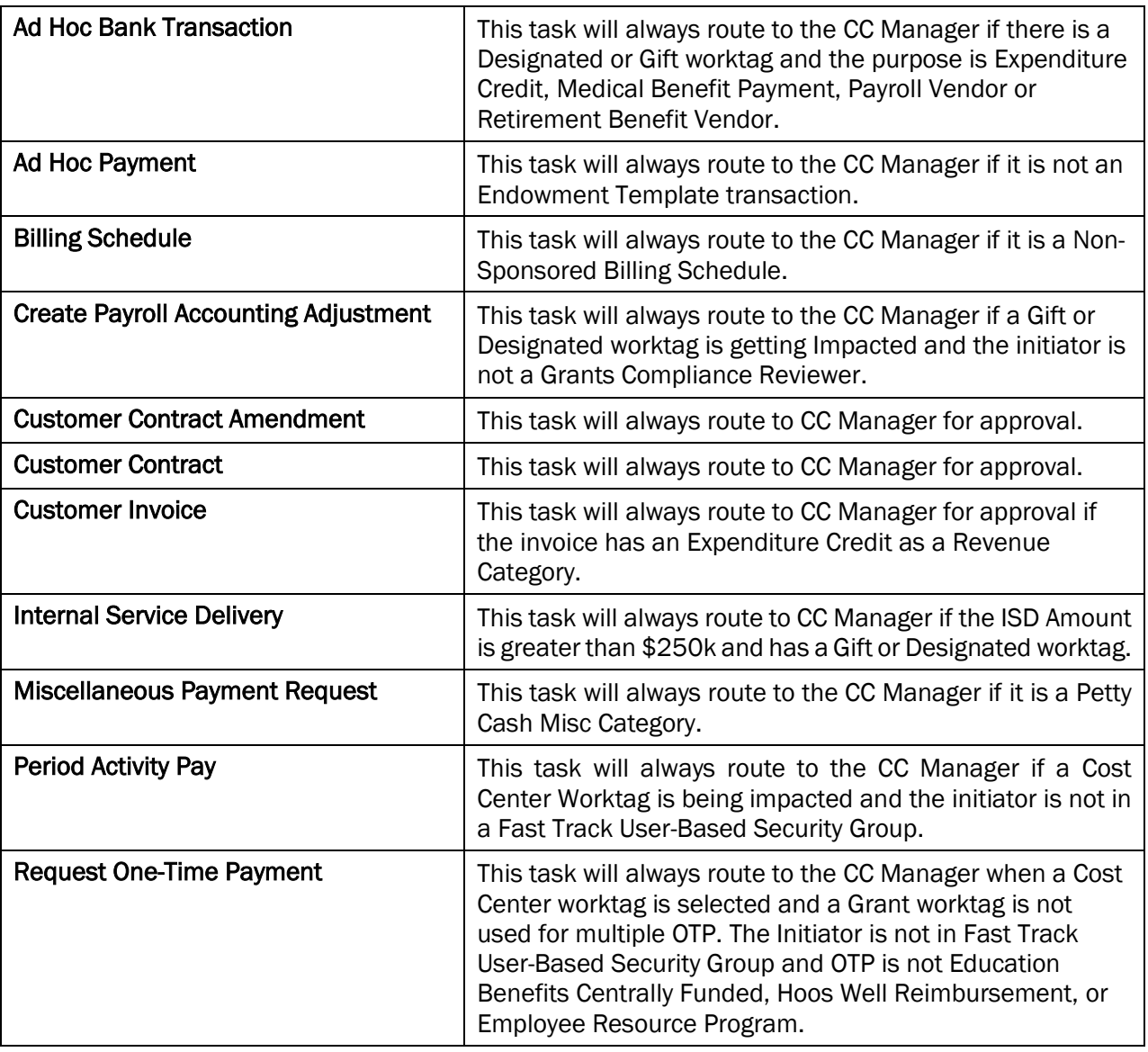

Let's walk through how to review and approve some example transactions as a Cost Center Manager such as Accounting Adjustment, Accounting Journal, Customer Invoice, Miscellaneous Payment Request, and Period Activity Pay.

### <span id="page-3-0"></span>Approve Accounting Adjustment

On the Workday Home screen:

1. Click the Inbox icon.

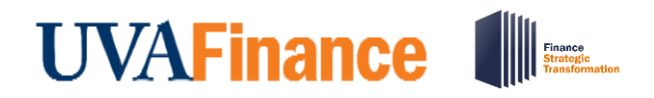

- 2. Click on the Accounting Adjustment available under the All Items tab.
- 3. Scroll down to view all the details related to the Accounting Adjustment. You may see an adjustment for an Expense Report, Supplier Invoice, or Supplier Invoice Request.

#### Under the Details to Review section:

- 4. Review the invoice number and the related details to identify the invoice that is being adjusted.
	- For further information, right click on the **magnifying glass** next to Accounting Adjustment and select See in New Tab.

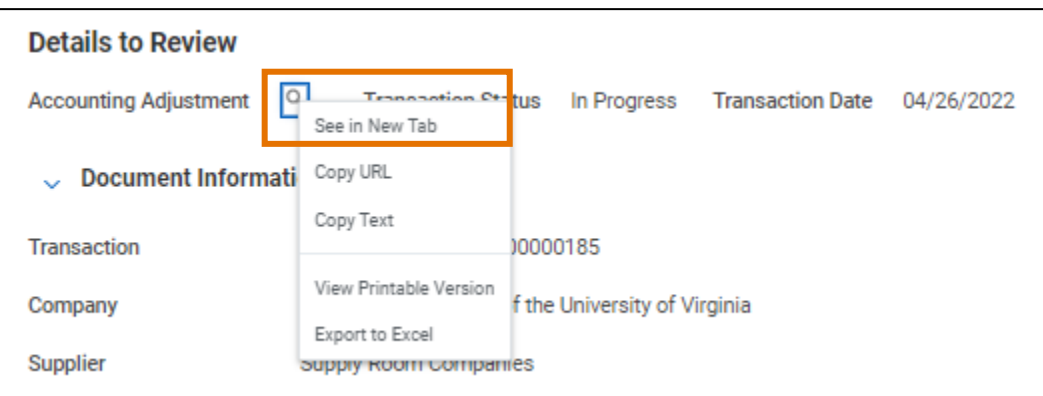

• In the new tab, select the hyperlinked transaction to see further details on the original Expense Report, Supplier Invoice, or Supplier Invoice Request.

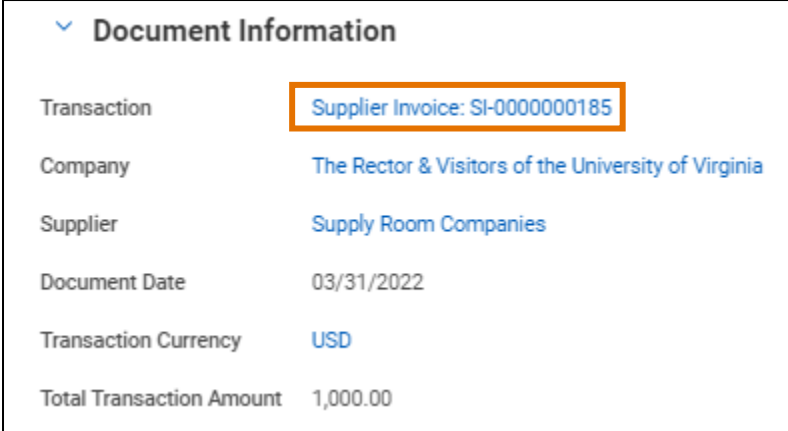

• Once you are done reviewing, go back to the original tab you were on to continue reviewing the Accounting Adjustment.

#### In the Adjusted Lines table:

- 5. Review the adjusted lines details and pay special attention to the following columns:
	- Adjusted Line Right click on the adjusted line and select See in New Tab to view further details.
	- Change Reason Review the change reason.

# **UVAFinance**

## Approve Workday Transactions - CC Manager **Quick Reference Guide**

• Original Worktags, Current Worktags, and Proposed Worktags – Review the original, current, and proposed worktags. Identify (if any) worktags were changed and which ones. Specifically, you will see Designated and/or Gift worktags being impacted.

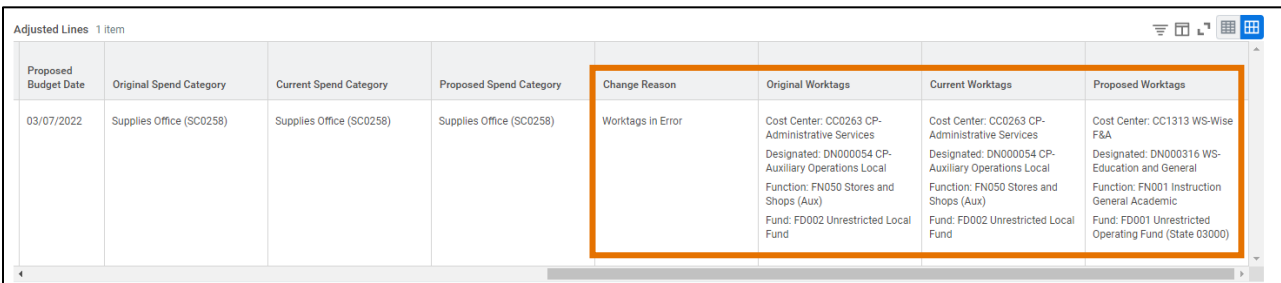

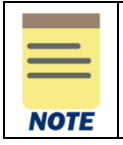

You can view more details on different areas of the task by right clicking on the related actions (…) button and selecting See in New Tab.

- 6. Scroll down to review the comments section for more details or context related to the task.
- 7. If there are any attachments, select the hyperlink to open and review the related documents.
- 8. Take the appropriate action:
	- Click Approve if the details provided are accurate.
	- Click Send Back if the details provided are incorrect and the initiator of the task is required to make changes. Enter a reason in the pop-up box.

You have successfully completed this task.

#### <span id="page-5-0"></span>Approve Accounting Journal

On the Workday Home screen:

- 1. Click the Inbox icon.
- 2. Click on the Accounting Journal available under the All Items tab.
- 3. Scroll down to view all details related to the Accounting Journal.

Under the Journal Entry Information section:

4. Review and confirm the journal entry information such as the **initiator**, accounting date, period, ledger, journal source and balancing fund selected in the journal entry.

In the Journal Entry Lines & Journal Lines tables:

- 5. Review the journal entry lines and journal lines details and pay special attention to the following columns:
	- Worktags Review the various worktags that are getting impacted. Specifically, you will see the Designated and/or Gift worktag being impacted.

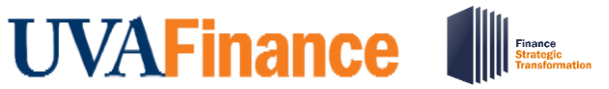

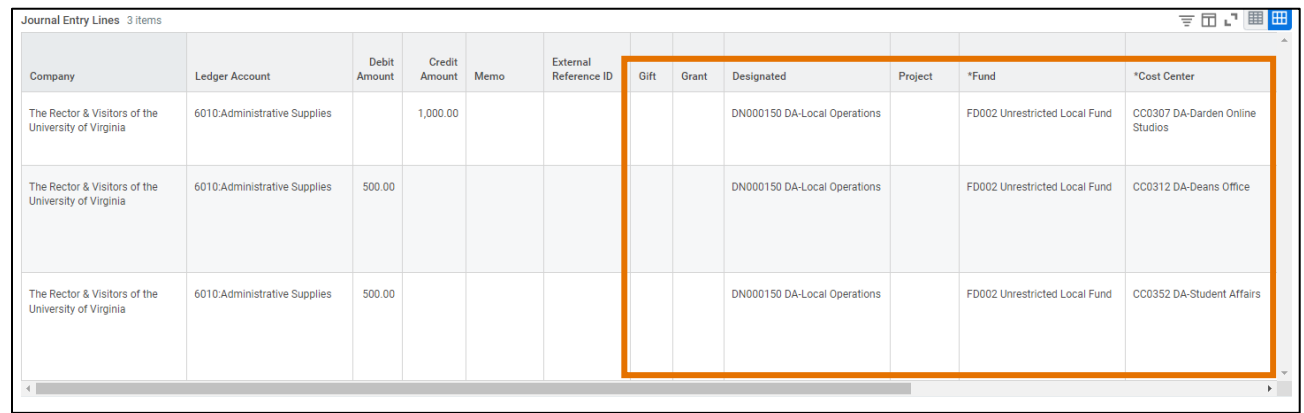

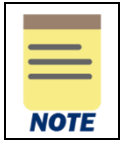

You can view more details on different areas of the task by right clicking on the related actions (…) button and selecting See in New Tab.

- 6. Scroll down to review the comments section for more details or context related to the task.
- 7. If there are any attachments, select the hyperlink to open and review the related documents.
- 8. Take the appropriate action:
	- Click Approve if the details provided are accurate.
	- Click Send Back if the details provided are incorrect and the initiator of the task is required to make changes. Enter a reason in the pop-up box.
	- Click Deny if the details are incorrect and it is not appropriate for the initiator to make changes. This will notify the initiator that their request was denied and will stop the task process.

You have successfully completed this task.

### <span id="page-6-0"></span>Approve Customer Invoice

On the Workday Home screen:

- 1. Click the Inbox icon.
- 2. Click on the Customer Invoice available under the All Items tab.
- 3. Scroll down to view all details related to the Customer Invoice.

#### Under the Details to Review section:

- 4. Review the following sub-sections:
	- Invoice Information Review the company, invoice type, invoice date, delivery type, soldto-customer, bill-to-customer and effective date of the contract.
	- Additional Information Review the payment type, payment terms, due date and other information under this section.

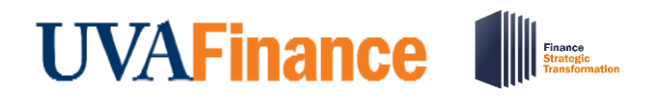

• Amount Information – Verify the total invoice amount and other amounts under this section.

#### In the Invoice Lines table:

- 5. Review the invoice lines details and pay special attention to the following columns:
	- Line Right click on the line and select See in New Tab to view further details.
	- Revenue Category Review the revenue category and confirm it is the proper Expenditure Credit.
	- Worktags Review to confirm the impacted worktags.

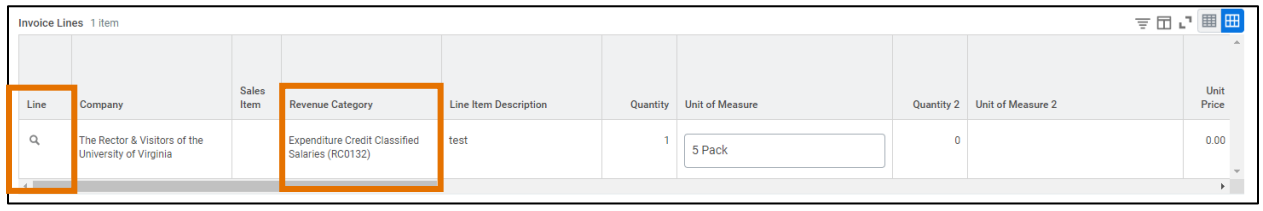

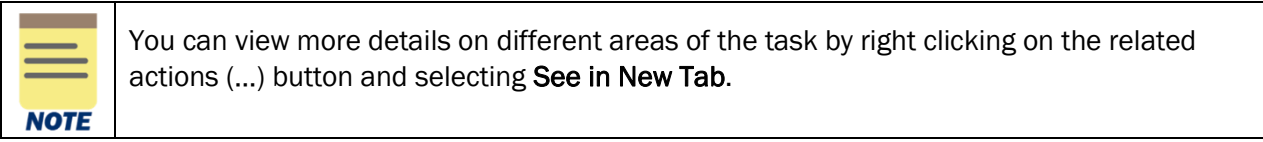

- 6. Scroll down to review the comments section for more details or context related to the task.
- 7. If there are any attachments, select the hyperlink to open and review the related documents.
- 8. Take the appropriate action:
	- Click Approve if the details provided are accurate.
	- Click Send Back if the details provided are incorrect and the initiator of the task is required to make changes. Enter a reason in the pop-up box.
	- Click Deny if the details are incorrect and it is not appropriate for the initiator to make changes. This will notify the initiator that their request was denied and will stop the task process.

You have successfully completed this task.

### <span id="page-7-0"></span>Approve Miscellaneous Payment Request

#### On the Workday Home screen:

- 1. Click the Inbox icon.
- 2. Click on the Miscellaneous Payment Request available under the All Items tab.
- 3. Scroll down to view all details related to the Miscellaneous Payment Request.

#### Under the Details to Review section:

4. Review the Miscellaneous Payment Request and the related details to identify the invoice that is being adjusted.

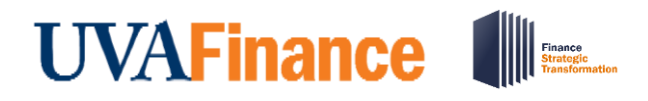

• For further information, right click on the magnifying glass next to Miscellaneous Payment Request and select See in New Tab.

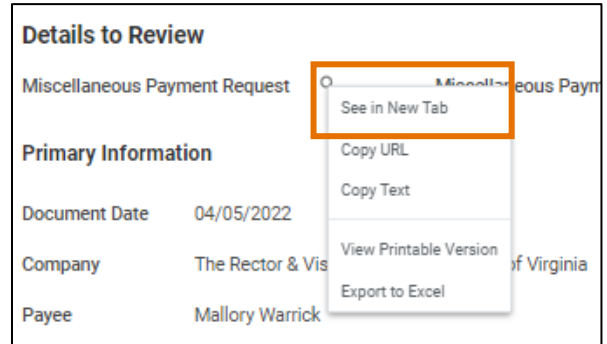

In the Lines table:

- 5. Review the lines details and pay special attention to the following columns:
	- Request Line Right click on the magnifying glass and select See in New Tab to view further details.
	- Spend Category Review to confirm it is the appropriate Spend Category (i.e., Petty Cash).
	- Worktags Review to confirm the impacted worktags.

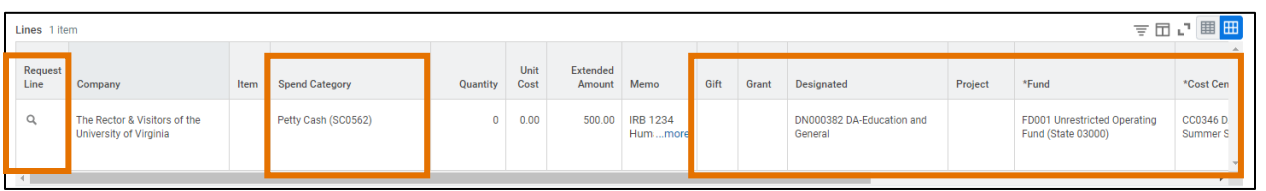

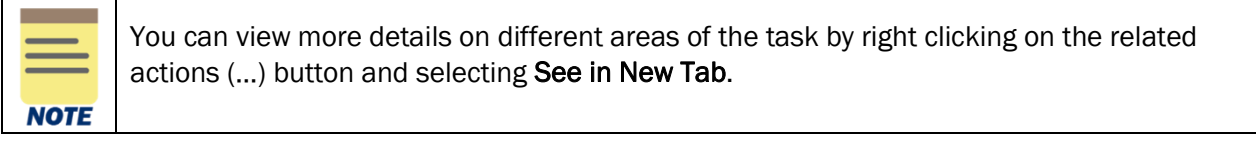

- 6. Scroll down to review the comments section for more details or context related to the task.
- 7. If there are any attachments, select the hyperlink to open and review the related documents.
- 8. Take the appropriate action:
	- Click Approve if the details provided are accurate.
	- Click Send Back if the details provided are incorrect and the initiator of the task is required to make changes. Enter a reason in the pop-up box.

You have successfully completed this task.

# **UVAFinance IIIE**

## <span id="page-9-0"></span>Approve Period Activity Pay

On the Workday Home screen:

- 1. Click the Inbox icon.
- 2. Click on the Period Activity Pay available under the All Items tab.
- 3. Scroll down to view all details related to the Period Activity Pay.

#### Under the Details to Review section:

- 4. Review the following fields:
	- Effective Date Review and confirm the Effective Date of the PAP transaction.
	- Employee Confirm the employee for which the transaction is being performed.
	- Position Confirm the position of the employee.
	- Academic Period Review the academic period when the PAP transaction is being performed.
	- Rate Matrix Review the rate matrix as per the requirements.
	- Reason View that the reason for initiating a period activity pay.

#### In the **Assignments** table:

- 5. Review the Activity, Activity Dates, Units, Compensation and Payments columns and confirm that the information is valid.
- 6. To view the impacted worktags, select the highlighted number in the Compensation column.

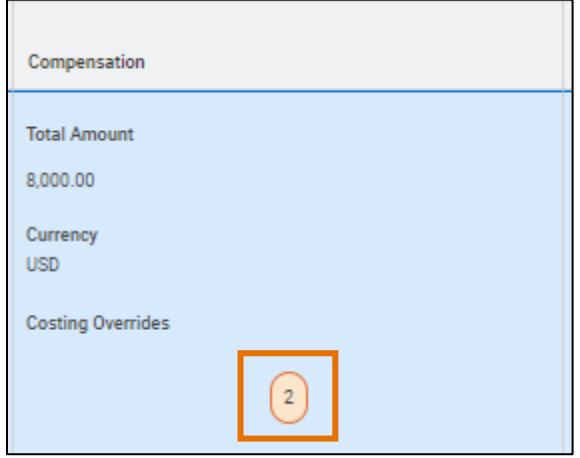

In the pop-up window:

- 7. Review the table and confirm the appropriate worktags were selected. Specifically, you will see the Cost Center worktag being impacted.
- 8. Click the **Done** button to close out of the pop-up.

# **UVAFinance III**

# Approve Workday Transactions - CC Manager **Quick Reference Guide**

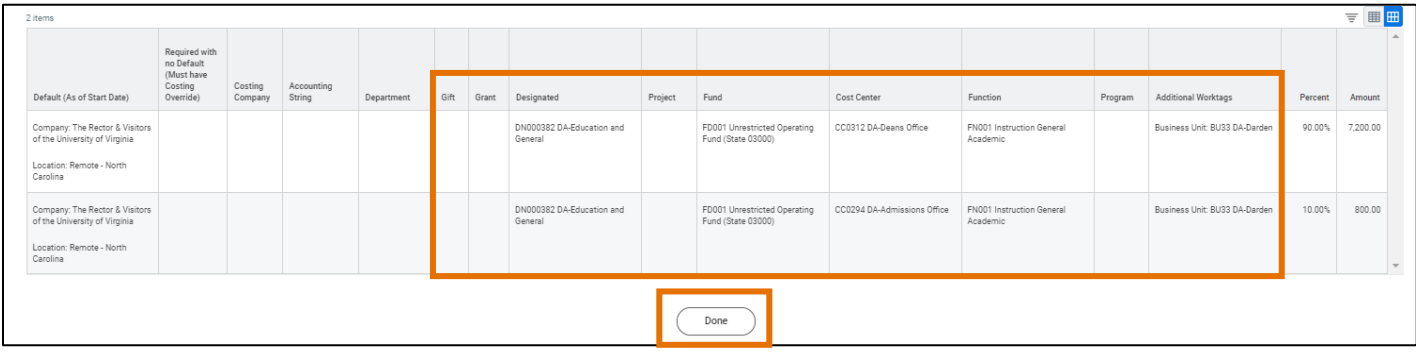

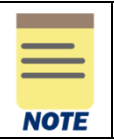

You can view more details on different areas of the task by right clicking on the related actions (…) button and selecting See in New Tab.

- 9. Scroll down to review the comments section for more details or context related to the task.
- 10. If there are any attachments, select the hyperlink to open and review the related documents. 11. Take the appropriate action:
	- Click Approve if the details provided are accurate.
	- Click Send Back if the details provided are incorrect and the initiator of the task is required to make changes. Enter a reason in the pop-up box.
	- Click Deny if the details are incorrect and it is not appropriate for the initiator to make changes. This will notify the initiator that their request was denied and will stop the task process.

You have successfully completed this task.